## **HOW TO BLOG, A PRIMER**

**Step 1:** Getting Started or How to Log In and Set up my Alias

## 1. Go to http://blog.lib.umn.edu/

This is the UThink main site for U of M blogs.

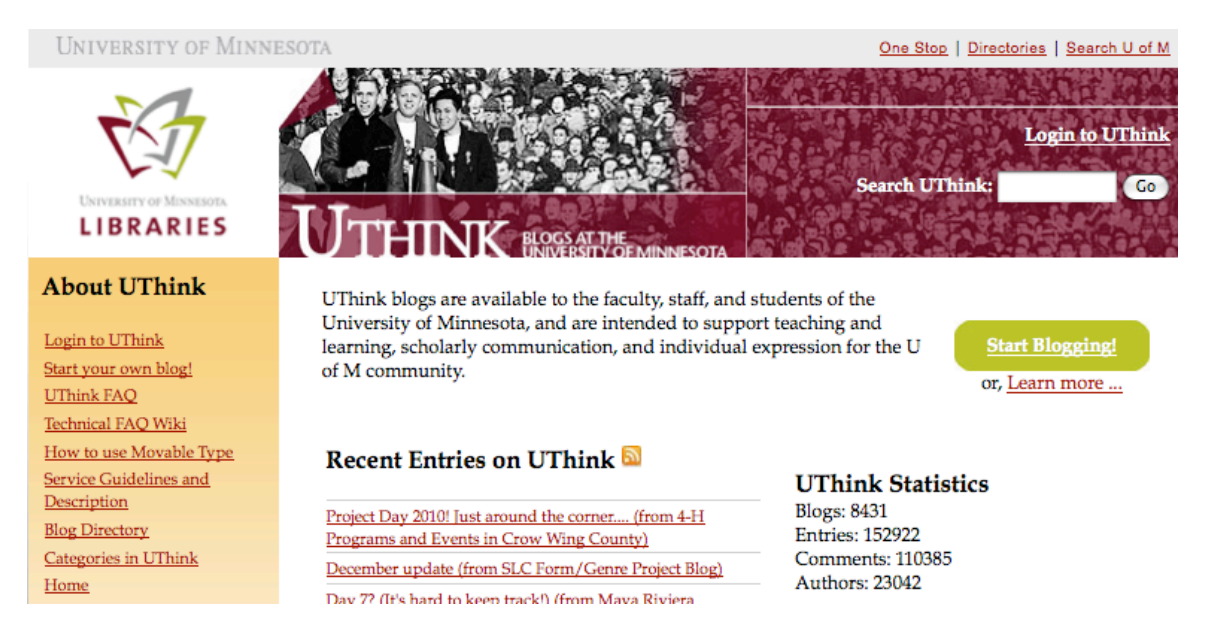

2. Log in by clicking on the link (login to UThink) located right under About UThink on the right hand side of the page.

3. If you are not already logged into the system, you will be required to submit your x500 and your password. If you are already logged in then clicking on login should take you directly to your Dashboard. Your dashboard will list any blogs for which you are an author (courses, personal blogs).

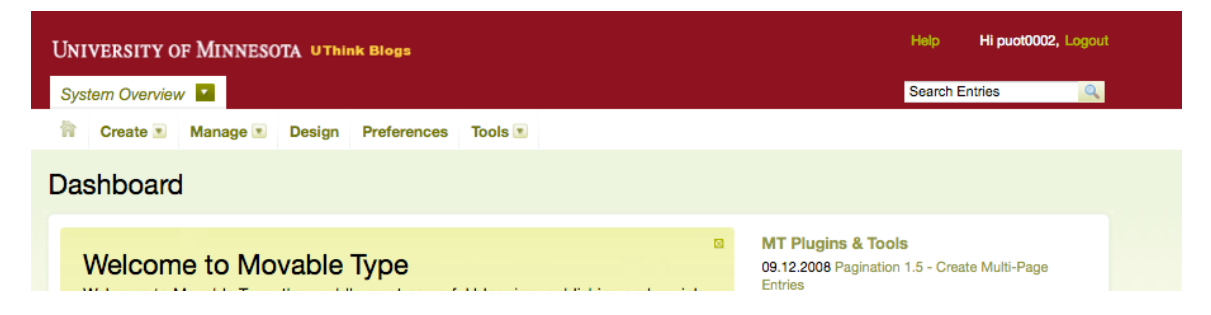

To access our blog, click on "System Overview" at the top on the left hand side. I have added all of you to our blog as authors, so you should see our course on your list of blogs. Click on it.

4. Now you should be on the author page for our blog. This is where you can create entries, upload files, and edit entries.<br>UNIVERSITY OF MINNESOTA UTHINK BIOSS

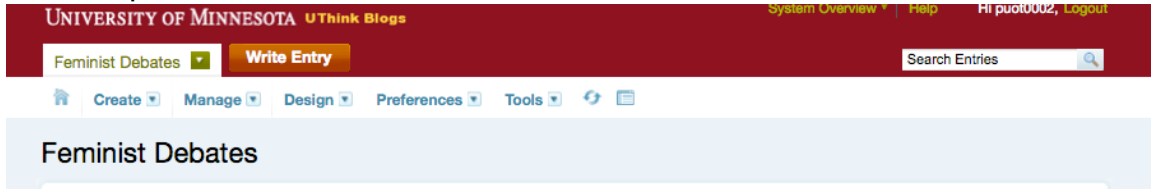

5. **For those of you who haven't used UThink before:** You can set up your own alias for posting. This means that when you post an entry or a make a comment, only your alias will show (not your email address or your name). As the blog administrator, I will be the only person who knows that it is you posting. If you are a little nervous about posting, this is a good way to stay somewhat anonymous. To set up your alias, click on the link in the upper right-hand corner of the screen that says, Hi x500 number (in the image above, the link says Hi puot0002). Now you are on the edit profile screen.

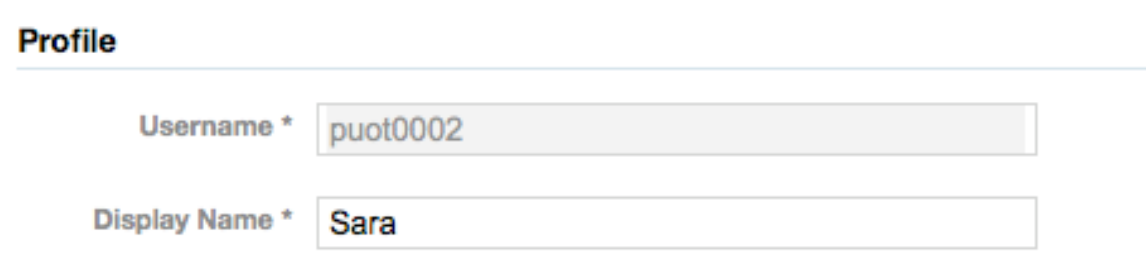

Choose your display name. As you can see, mine is Sara. You can pick whatever name you would like.

**Step 2: Creating a Basic Entry** 

6. Now that you are on the author (or, the behind-the-scenes) site for our blog and now that you have signed in and created your posting name/alias for our blog, you can create an entry. Click on create (located on the right hand side right above—or between—the course title) and scroll down to entry. Click on it.

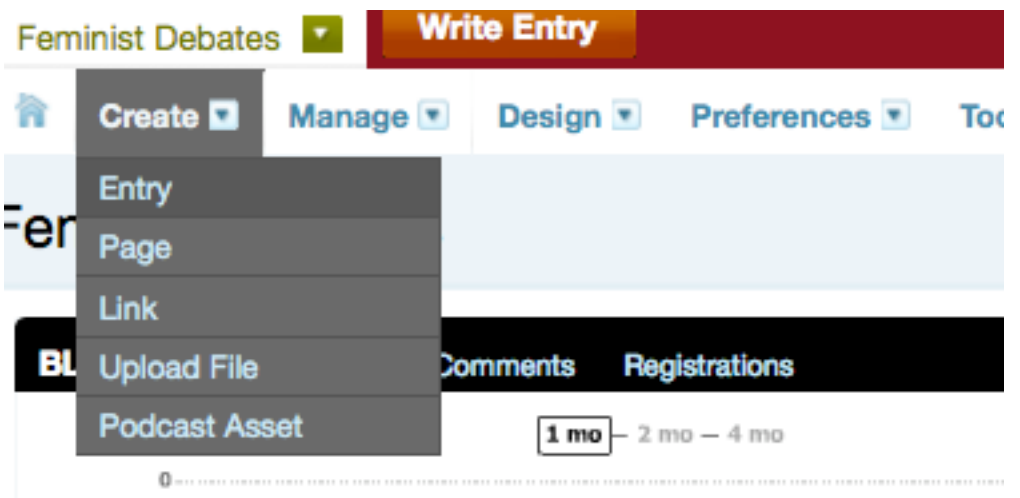

7. You should now be on a page titled "Create Entry." You can create a title for your entry by typing in the box, "Title." Then, type your entry in the bigger box below.

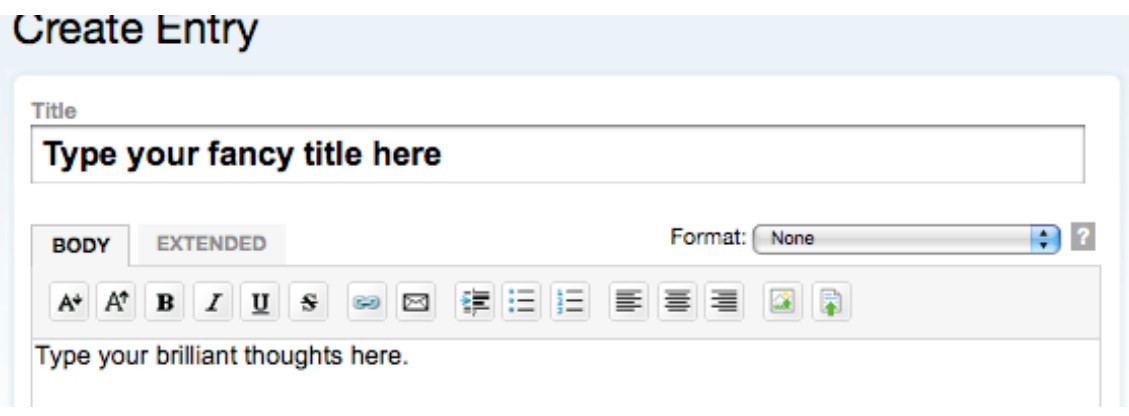

8. **A note about body vs. extended entry:** Above the big box where you type your entry, there are two options: body and extended. If you are writing a particularly long entry, you could post the opening paragraph in the body section and then the rest of the entry in the extended section. When people look at your entry on the blog, they will only see the part you wrote in the body with a link at the bottom that says something like: "continue reading entry x." This can be helpful in making the blog visually more compact, but it not necessary.

9. When you are finished typing your entry, scroll down to the bottom of the screen and click on save (If you want to preview your entry first, click on preview. This can be helpful in making sure that you formatted everything correctly and that you put in the right address for your links). Once you have saved the entry, click on the view site button which is located at the end of the row that starts with the "create" button.

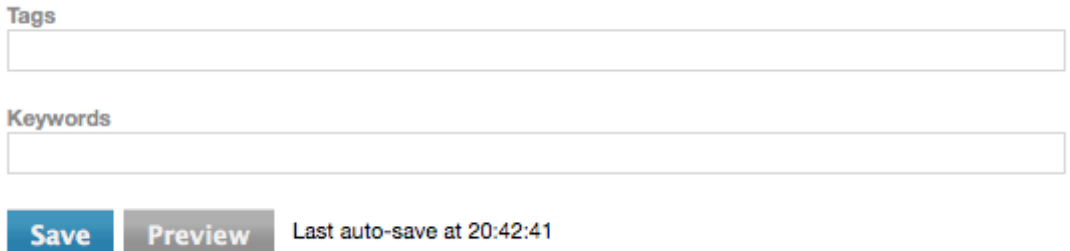

10. **A note about tags**: Right after the text box (where you type your entry) is a much smaller box labeled "tags." Tags work like key words and can be used to identify the key topics in your blog. So, if you are writing a blog about Roseanne as a queer character or the Twilight series as reinforcing heterosexual romance, you could tag your entry with the keywords: Roseanne, television shoes, working class, anticapitalism or Mormonism, heteronormativity, vampires. Type the keywords in and separate them with commas. Put these keywords in before you save your entry. These tags will be reflected in our tag cloud which is located midway down on the right hand side.

**Step 3:** Creating links, inserting images and embedding youtube clips.\* \*These should all be done before you hit save and post your entry.

11. **Links:** Okay, so now you have typed in your brilliant entry about the representation of feminism in 1970s popular culture, but the whole thing looks kind of…boring. One basic way to make it more interesting (not to mention interactive) is by adding in links to other sources (that you have referenced in your entry or that point to more information on the topic or that offer a different perspective). The way to add a link is to highlight the text that you want to create a link for (like Mimi Marinucci and her great article about third wave feminism and The Brady Bunch).

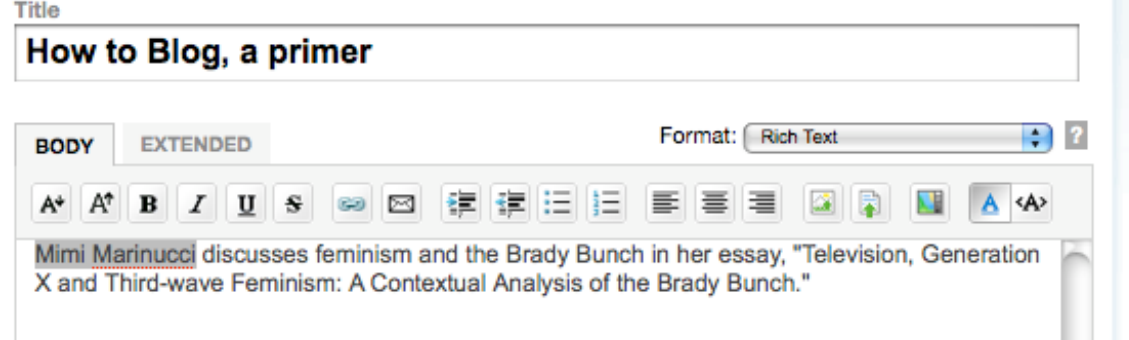

Then click on the image of the chain (you will find this image in the row of buttons above the text book). Enter the address for the link and then click on OK.

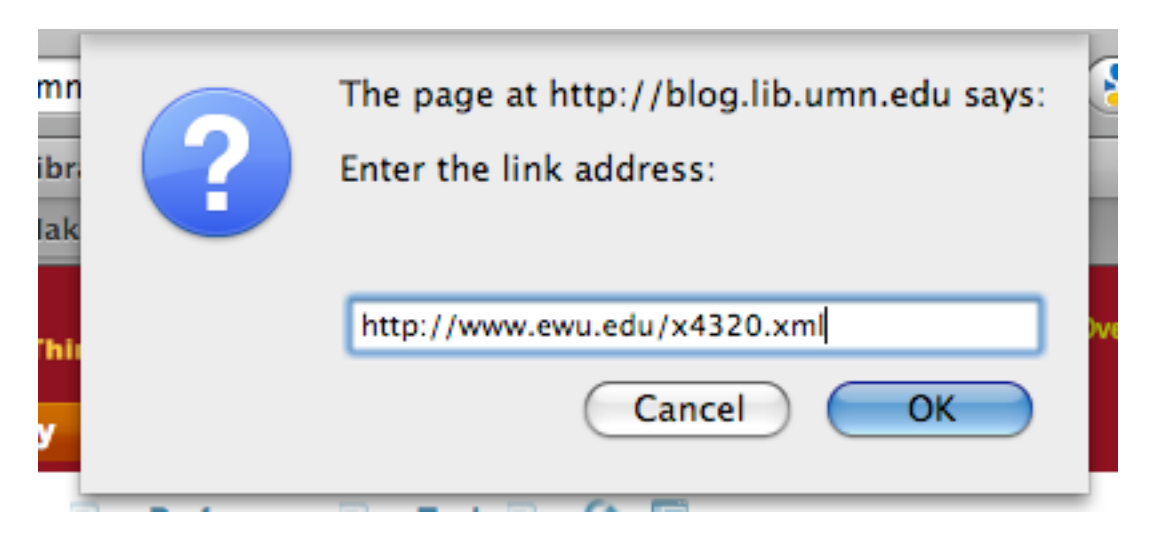

12. **Images:** But, wait, you say. Links aren't enough. You want more things to add to your entry. You want images.

a. First, find the image you want. Probably the easiest way to do this is by opening up a new tab or window, going on images.google.com, and putting in a key word to search. That's where I have found most of my images…like this one:

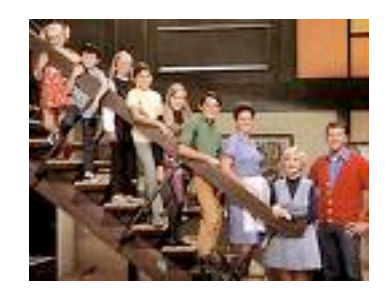

Because this is a basic primer, let's stick with google images. So, you have typed in "Brady Bunch" and found a great image of the family that you want to use. Click on the image. Then click on "see full size image". Drag the full-size image onto your desktop. Now you are ready to upload the image into your entry.

b. Switch back to the entry you have been working on. Put your cursor at the place in your text that you want the image to appear (like where you are discussing the Brady Bunch). Then click on the button (which is a few after the link button) that looks like an image and is called "insert image."

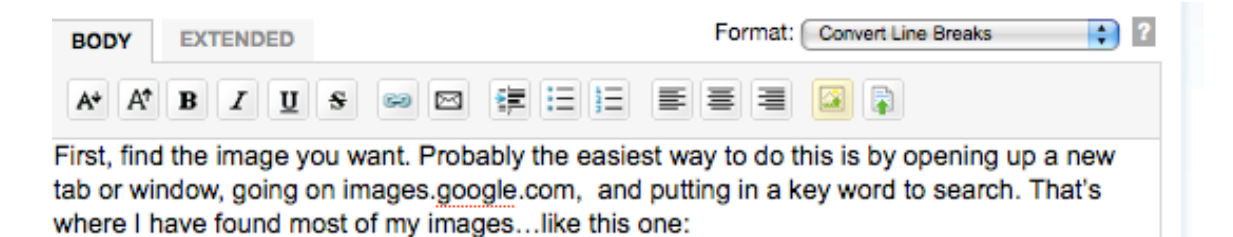

Click on the "upload new image" link and then browse on your desktop for the image of the Brady Bunch that you just found on google images. After you have selected the image, click on upload. Now that the new image is uploaded, you will be given a bunch of file options. It is up to you how you want the image to look, but here is what I usually do. I click on "display image in entry," "use thumbnail (with a width of 150 pixels)" and "Link image to full-size version in a popup window." In terms of alignment, pick whichever works best for you.

## **File Options**

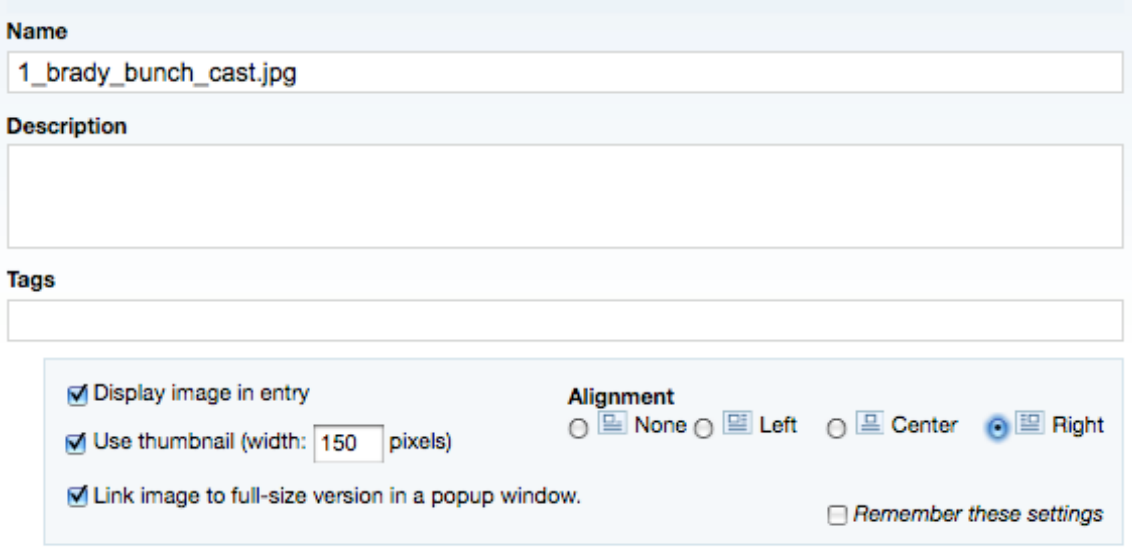

Finally, click on finish.

13. **Youtube clips:** Now that you have started adding things, you can't stop. Links and images aren't enough. You want to embed cool youtube clips in your entry. Here's how:

a. First, find the youtube clip that you want. Open up another tab or window and go to youtube.com. You can search for clips. I searched for "feminism" and found this funny video about Ms. Pac Man: A Feminist Hero. Now, you need to embed the clip. To do this, you need to find the embed box (located on the right hand side in the grey box under the URL), highlight the embed text and copy it.

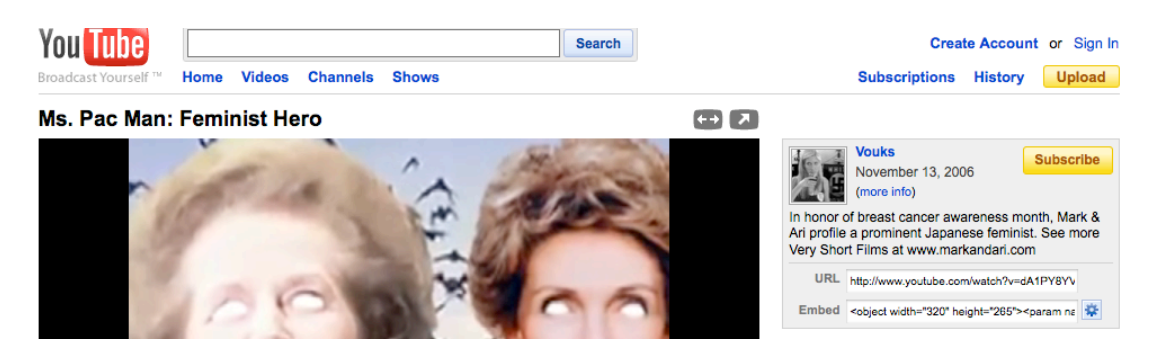

**Note:** For a fancier version of the youtube clip you can now customize your embed clips. At the end of the embed box you will find a blue gear image. When you scroll over it it should say "customize." Click on it. Now you can pick a color scheme for the border of your clip (I recommend green to match our site) and a size (I would say 500 X 405). Now copy the embed text and follow the next step.

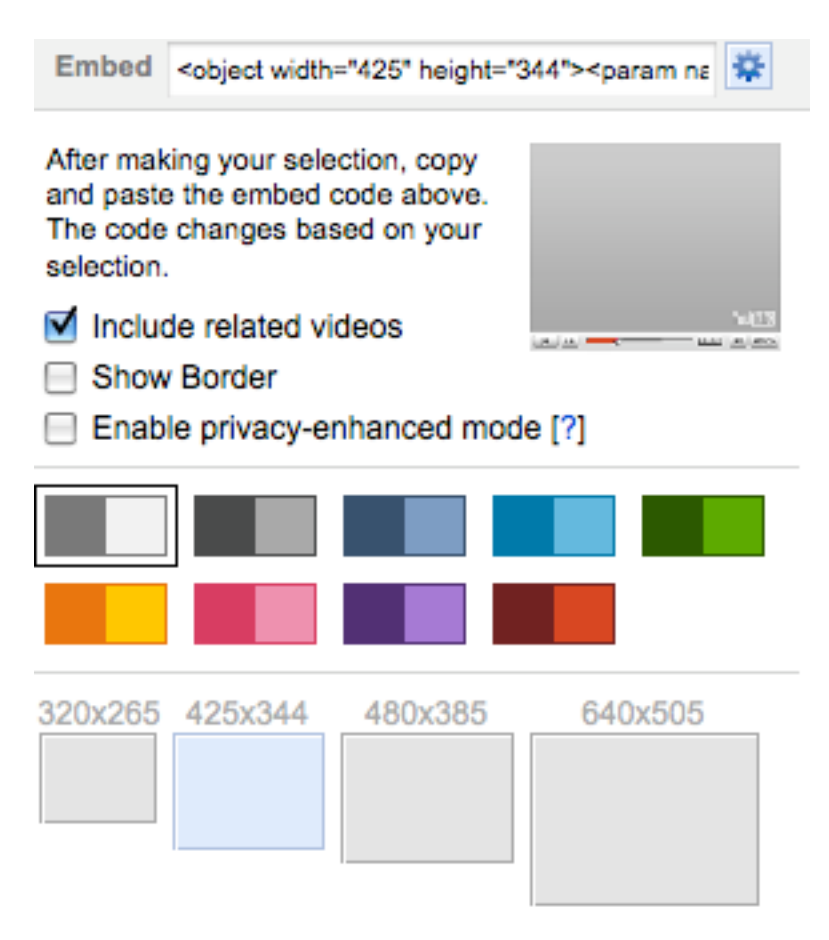

b. Now go back to your entry and put your cursor on the place that you want to insert the youtube clip. Before pasting it in, make sure that you have changed the format (located above the insert image button) to none (away from rich text or covert line breaks). The embed text will not work in rich text; it will just show up like a bunch of code. Once you have switched the format to none, paste in the embed text. Now you have added a youtube clip!